## **SYRDBT**

## 藍芽手持式 **RFID** 讀卡機

**V0200**

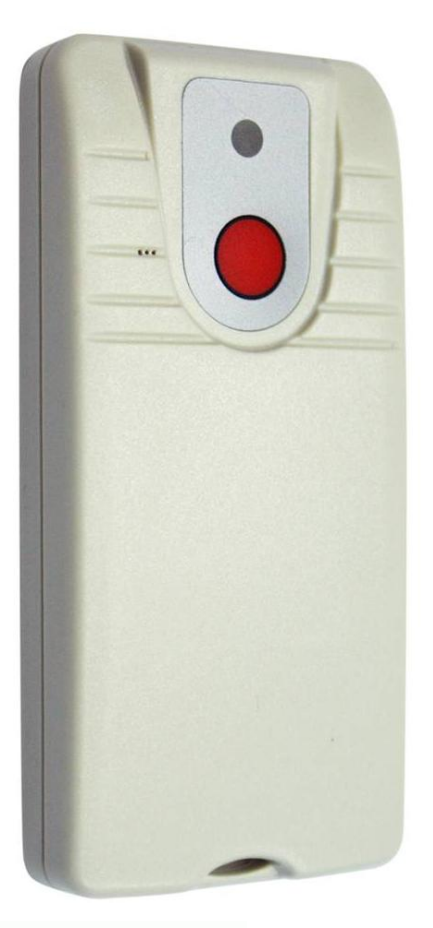

# SRIS

## 璽瑞股份有限公司

台中市西區臺灣大道二段16號12樓 電話: +886-4-2207-8888 傳真: +886-4-2207-9999 E-Mail: service@syris.com 網站: http://www.syris.com

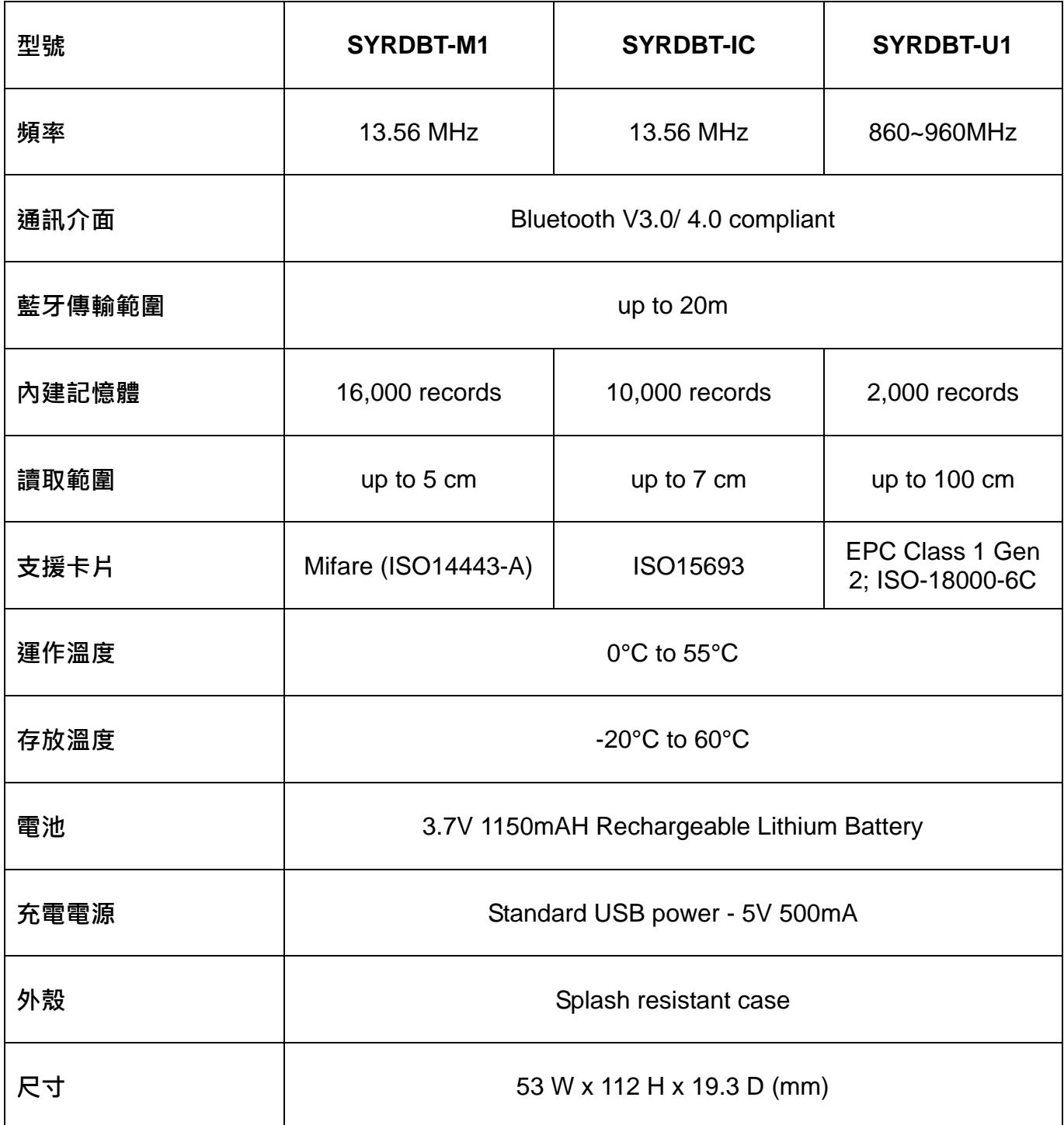

### **SYRDBT** 連線方式 **(Windows OS)**

- 1. SYRDBT 是由藍芽模式連線,故請使用者先確認電腦端有藍芽裝置,如無藍芽連線裝置則可購買 市面上的藍芽接收器來搭配使用。
- 2. 完成電腦端的藍芽設定,並開啟藍芽功能至我的藍芽中心。

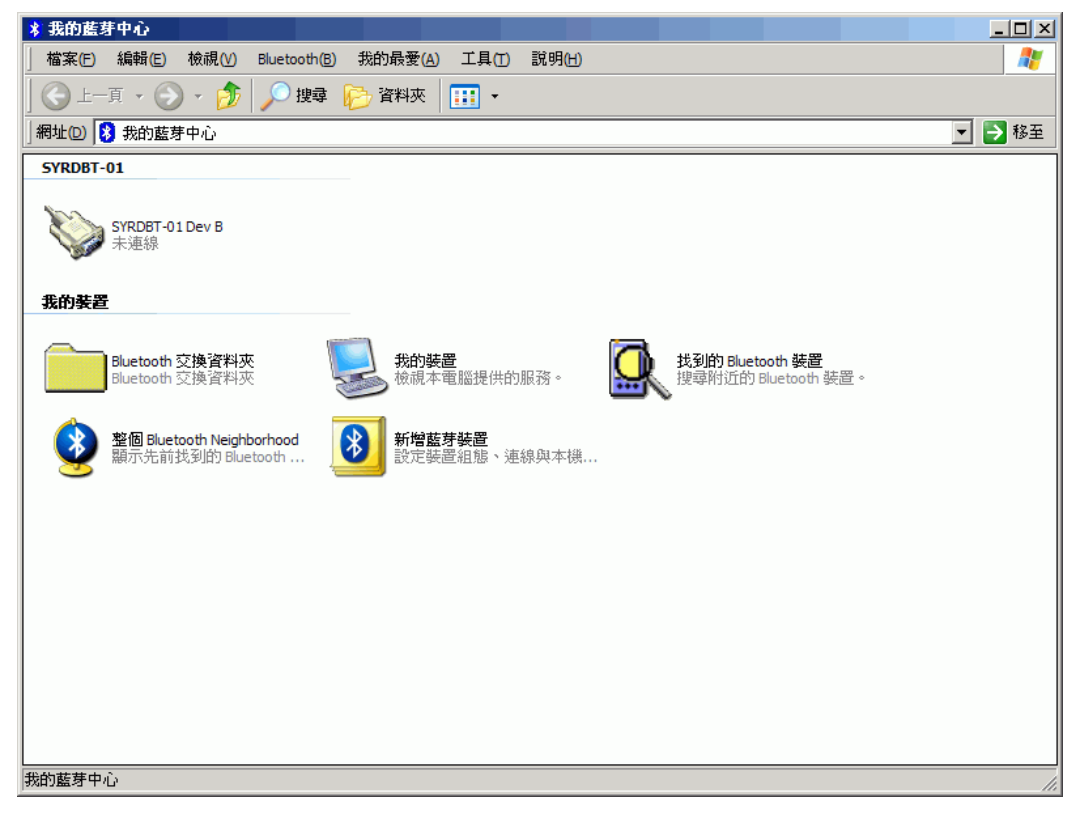

3. 點選"搜尋附近的藍芽裝置"。

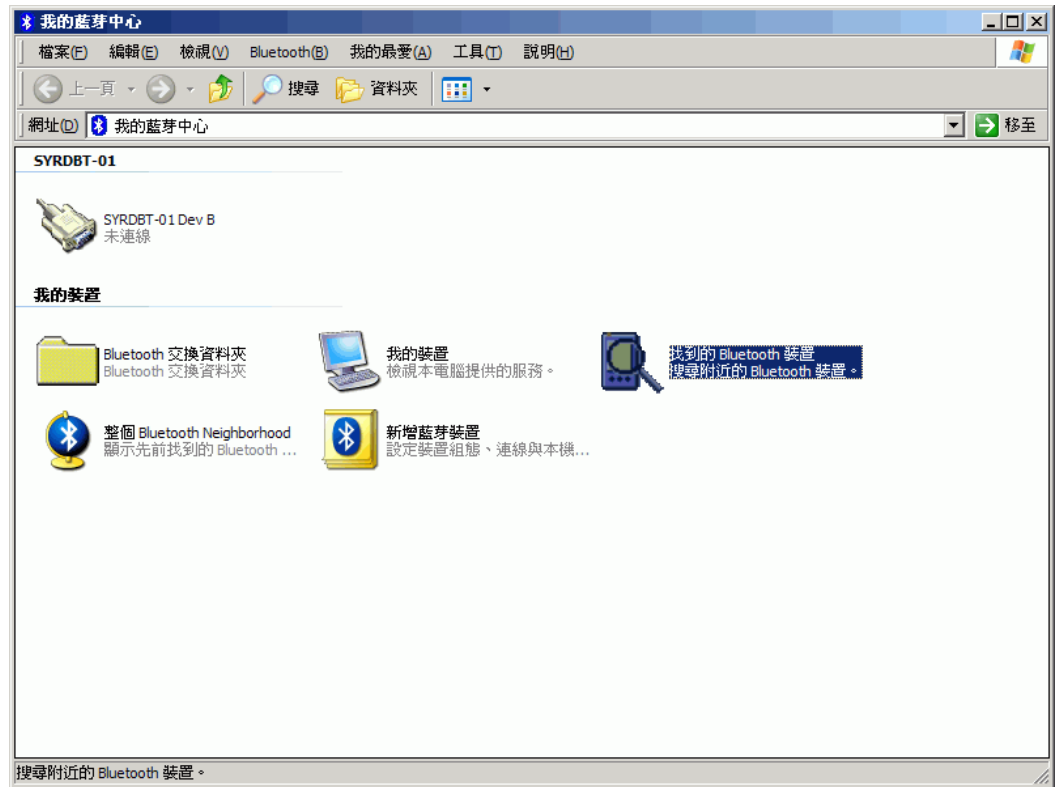

4. 打開 SYRDBT 按一下,電腦會自動搜尋到該裝置。

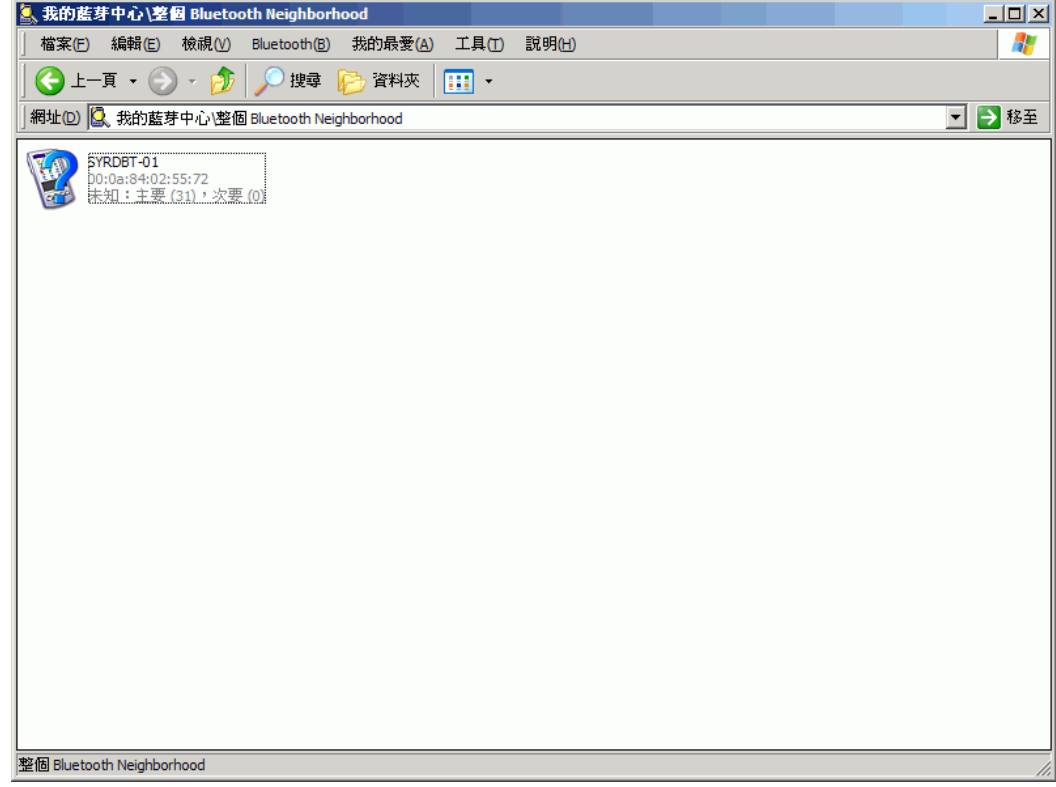

5. 裝置必須要先配對才能夠連線。

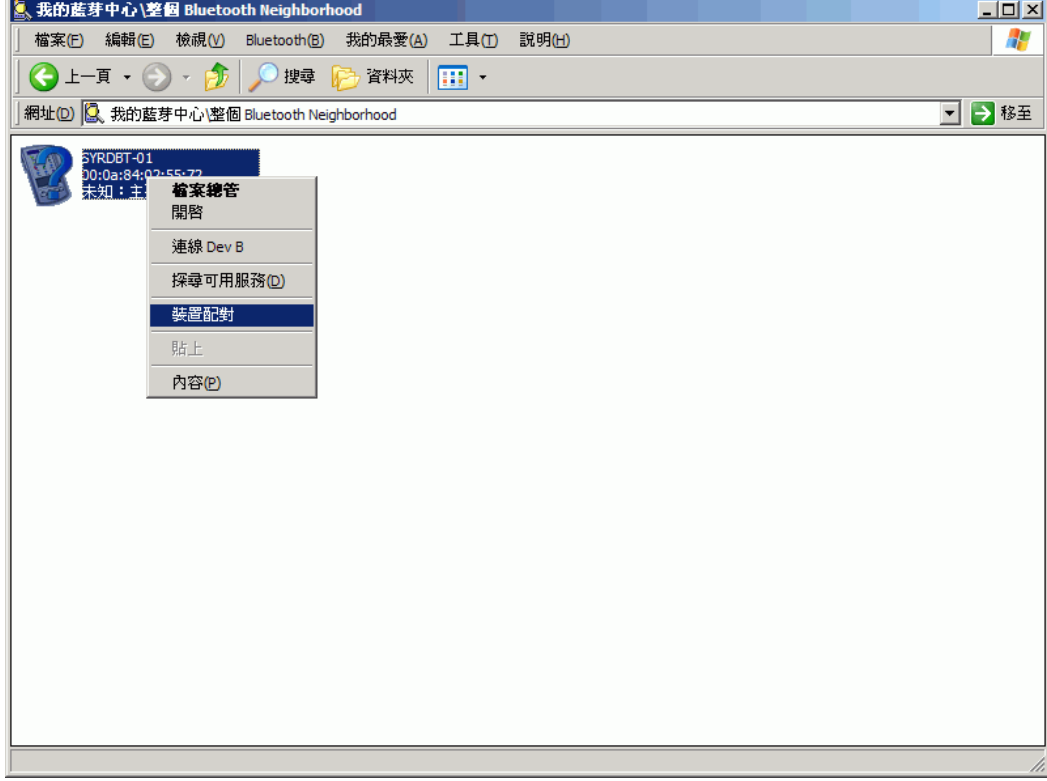

6. SYRDBT 系列的預設密碼是"**8888**",輸入完成後按下確認即可。

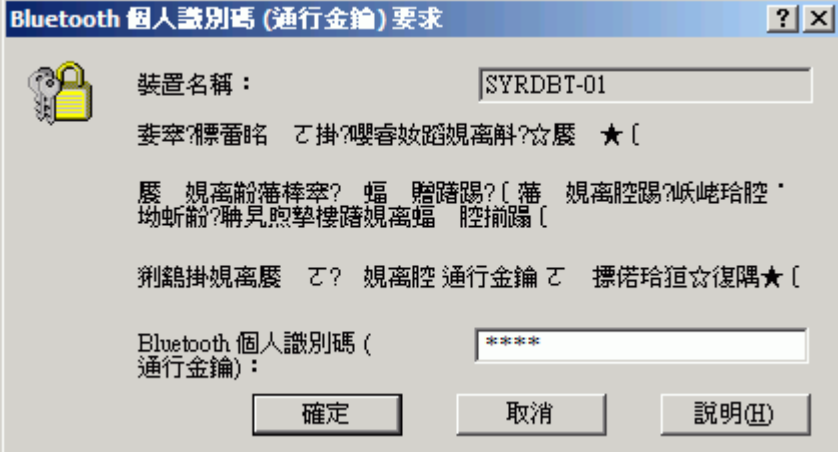

7. 配對完成後裝置圖示的左下角會出現紅色勾勾。

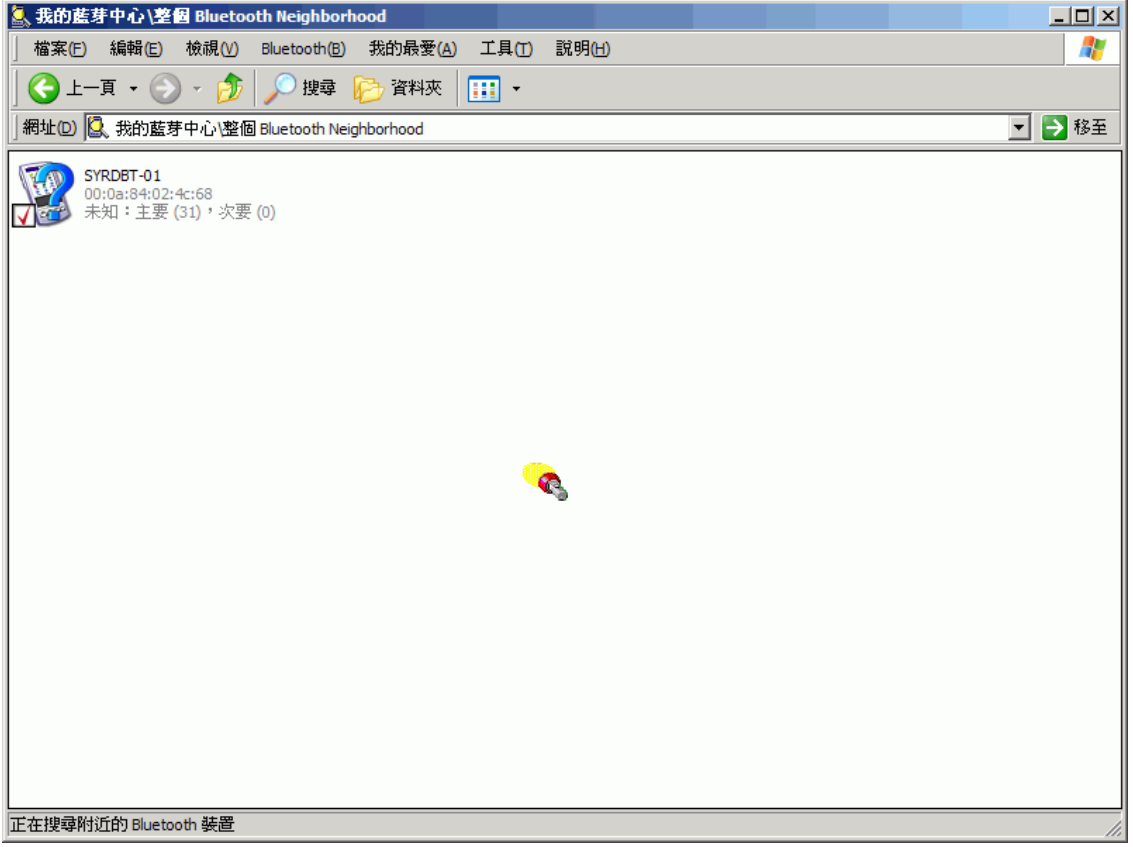

8. 點選進去後會出現裝置上有支援的服務, SYRDBT 使用的是藍芽序列埠。

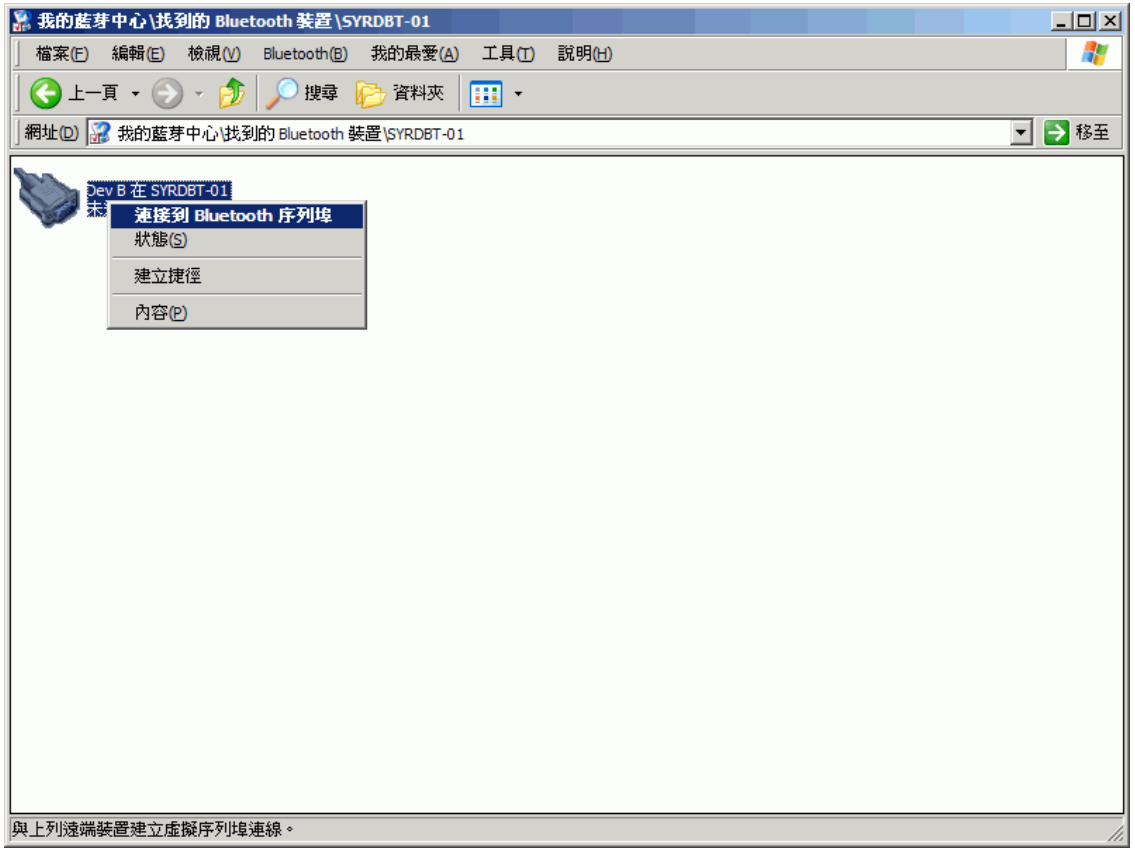

9. 在序列埠圖示上按下右鍵連線即可。

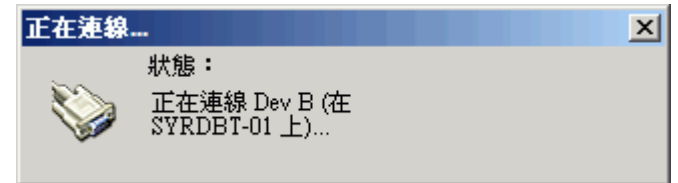

10. 連線成功會出現"已連線"的圖示,並顯示對應的序列埠。

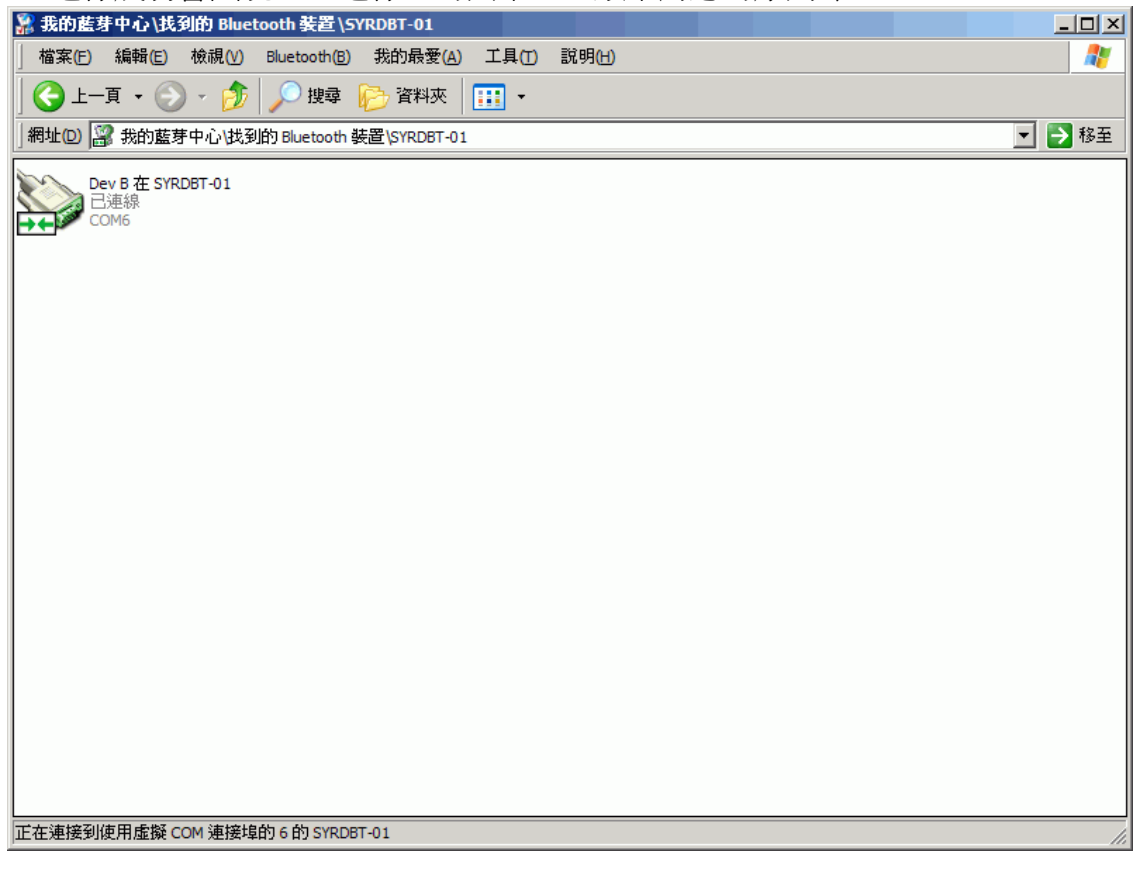

- 11. 如使用市面上的USB型藍芽接收器,通常在接上USB時候電腦端即會出現尋找到新硬體並出現 "藍芽裝置符號" 。
- 12. 點選 → 啓動藍芽裝置視窗,並點選新增按鈕。

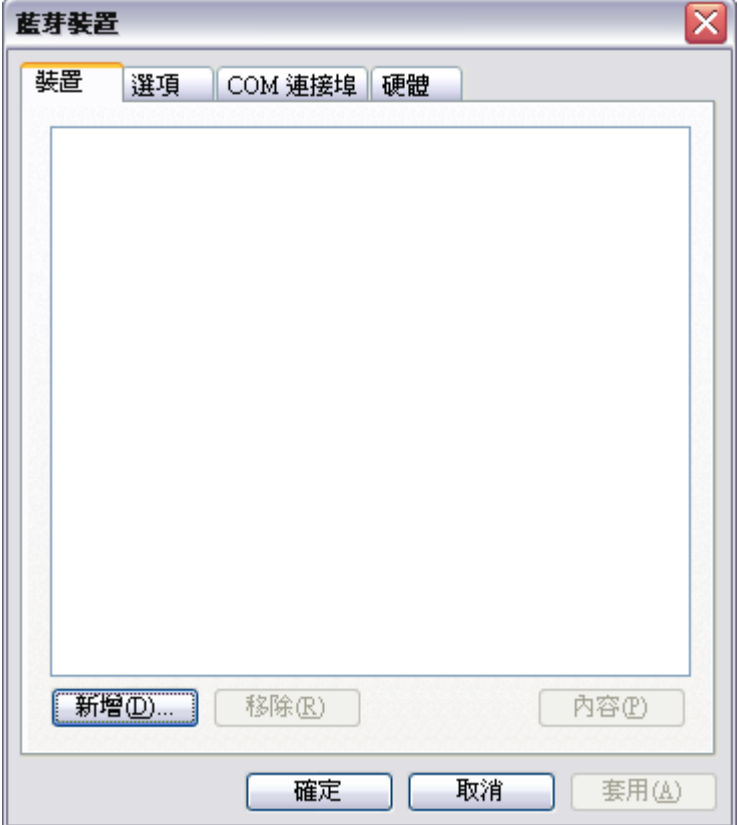

13. 勾選 √ 我的裝置已設定並就緒可以找到,此時須將SYRDBT開機,再點選下一步。

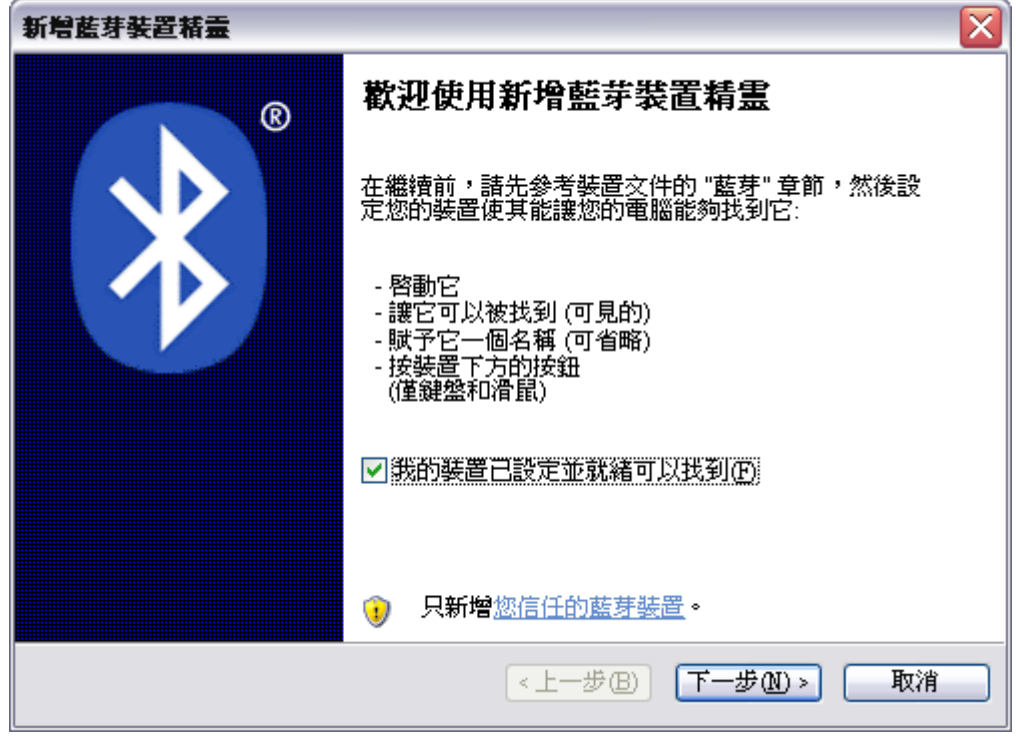

14. 與裝置連線中…

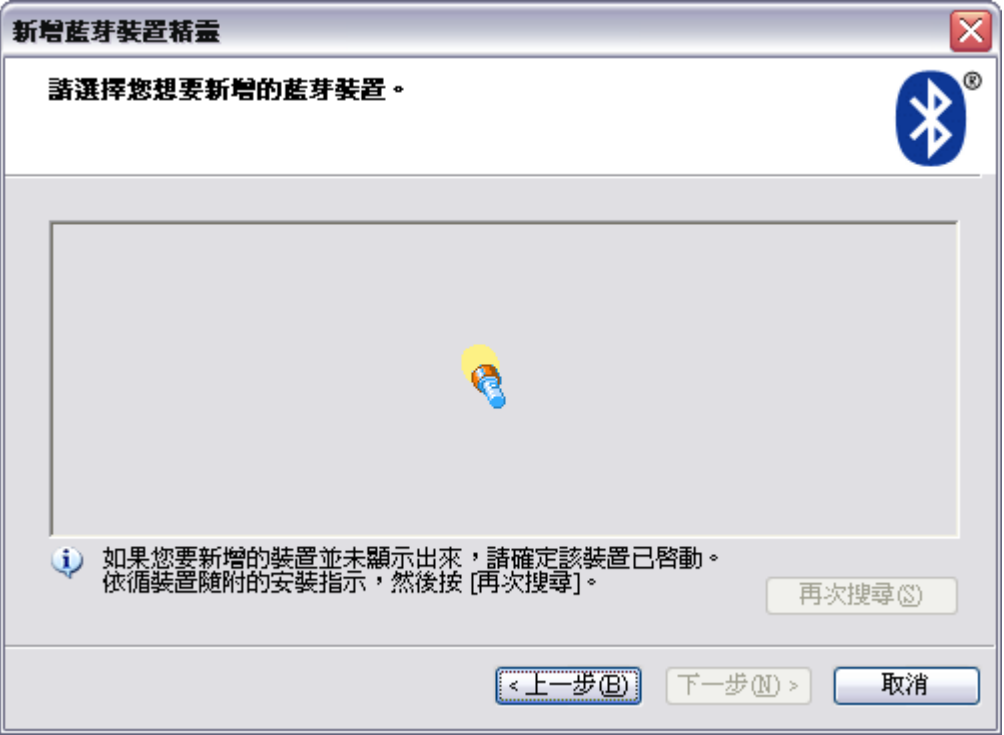

15. 搜尋到裝置後,選取SYRDBT-01並點選下一步。

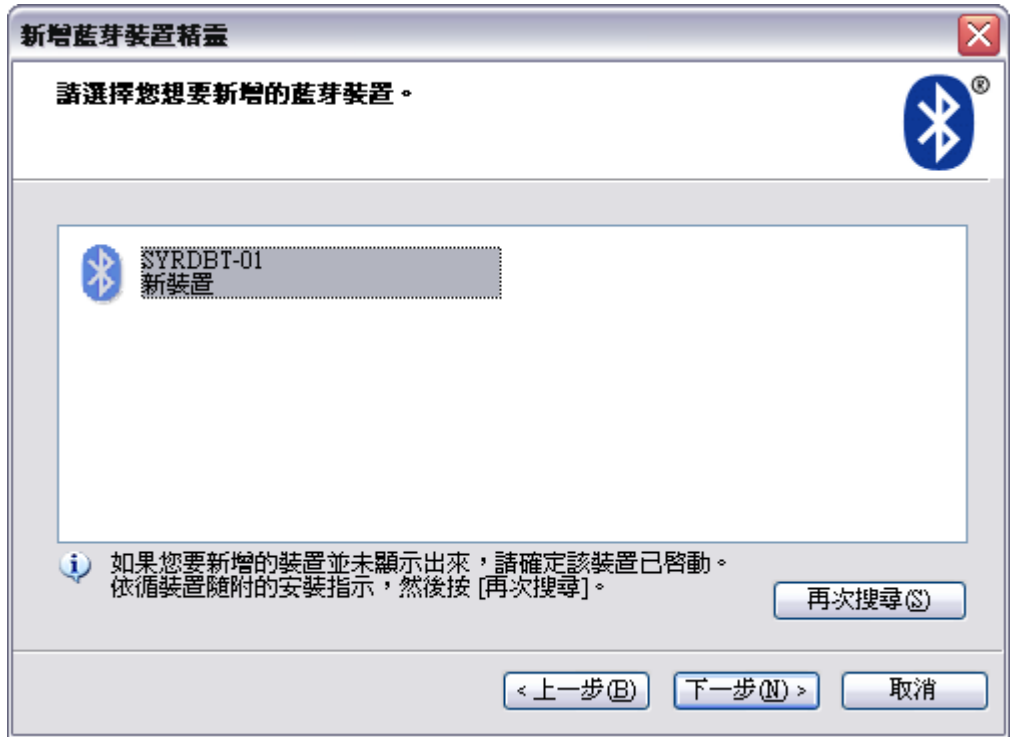

16. 點選●讓我選擇自己的密碼金鑰,並輸入 8888 ,點選下一步。

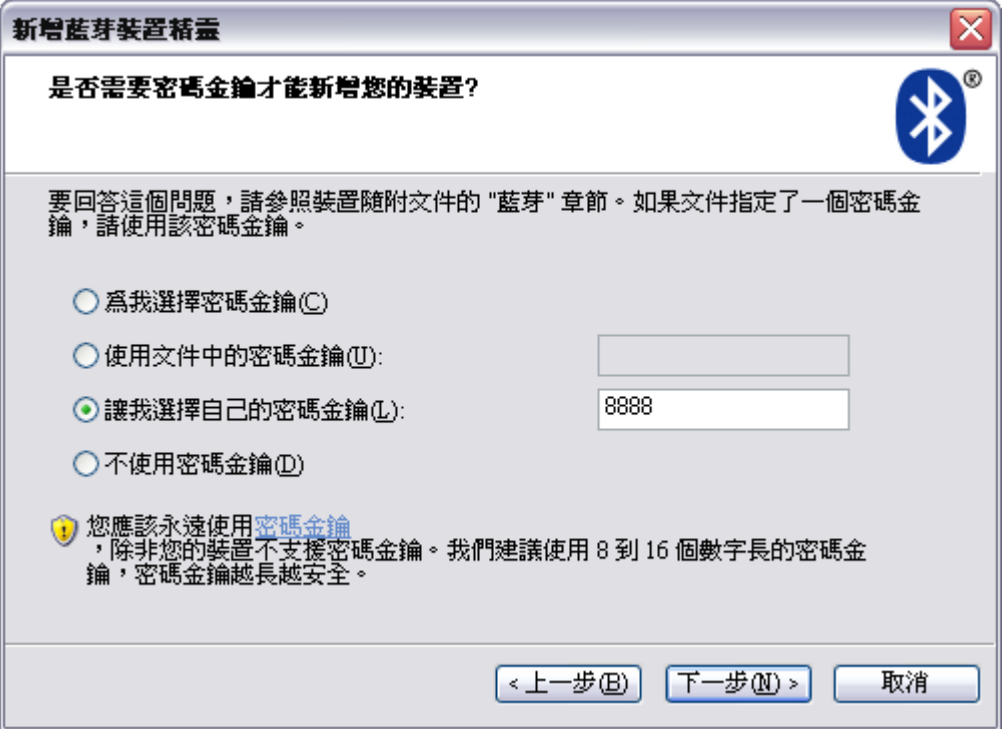

17. 交換金鑰密碼中…

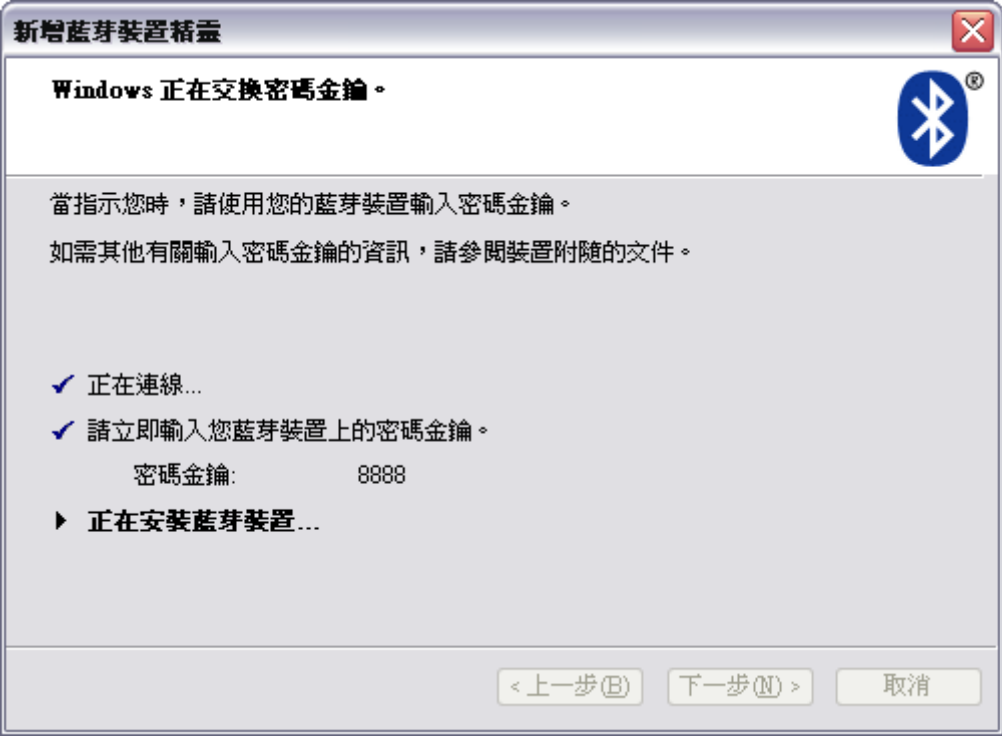

18. 完成藍芽新增裝置,並取得對應的序列埠。

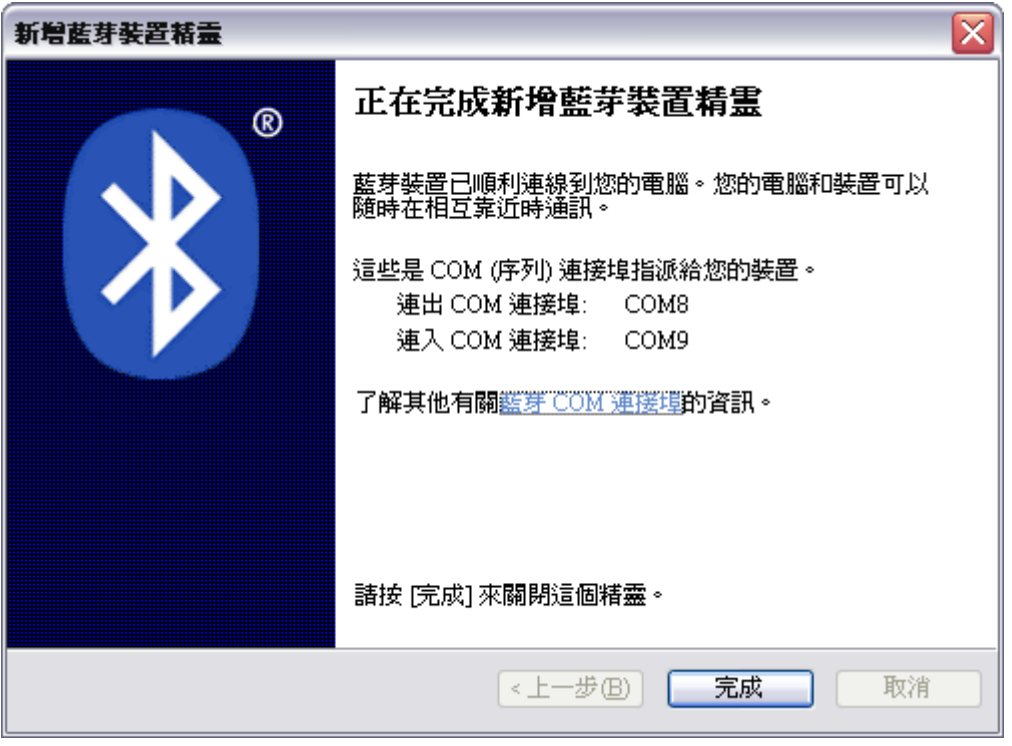

### **SYRDBT Test tools**

1. 完成 COM port 設定後, 即可執行 SYRDBT Test Tool 進行測試與參數設定。

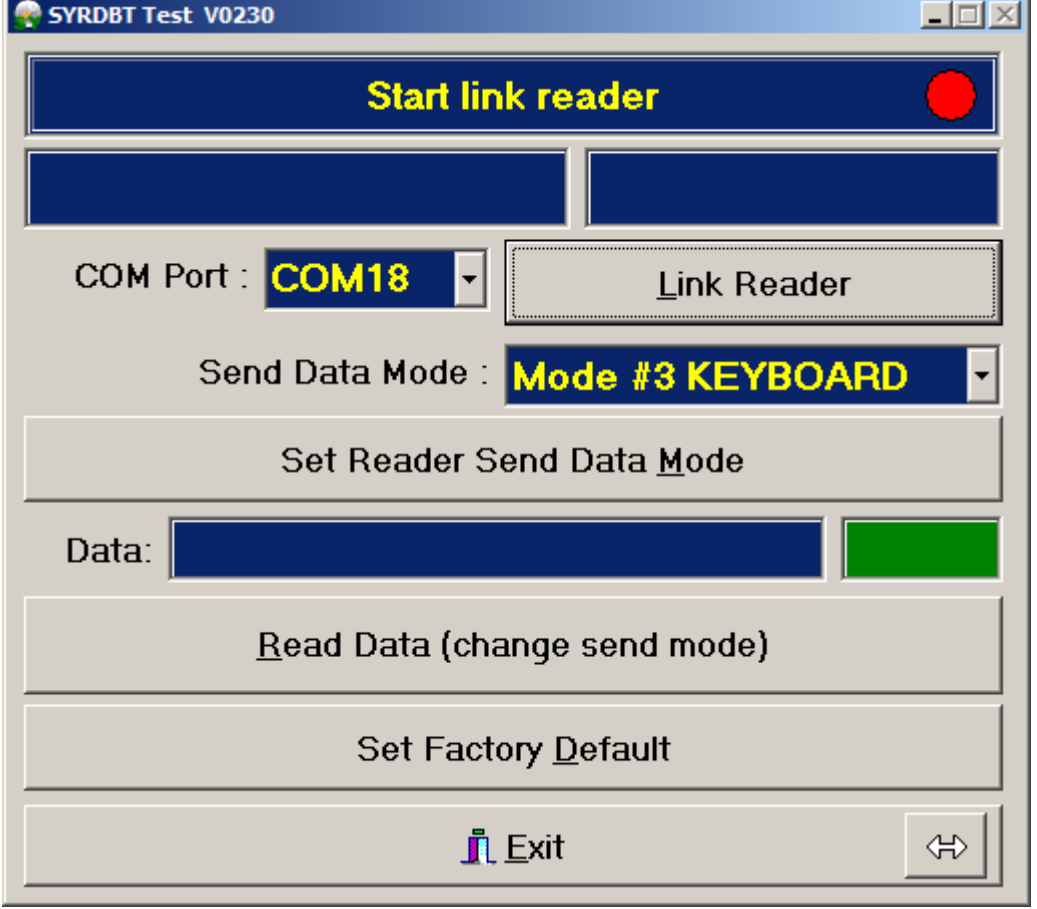

2. 選擇 COM port 後,點選 Link Reader 連結裝置

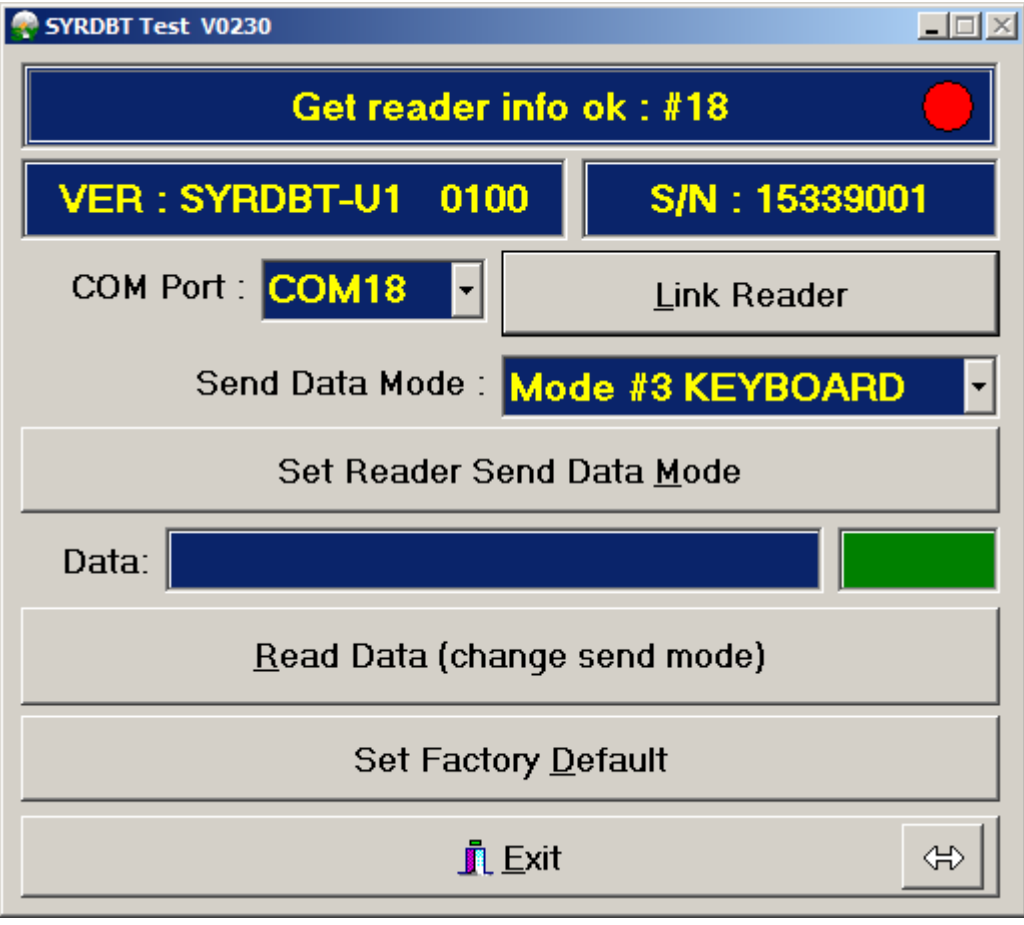

如要恢復出廠預設值,請點選 Set Factory Default 。

3. 讀取 TAG 資訊。.

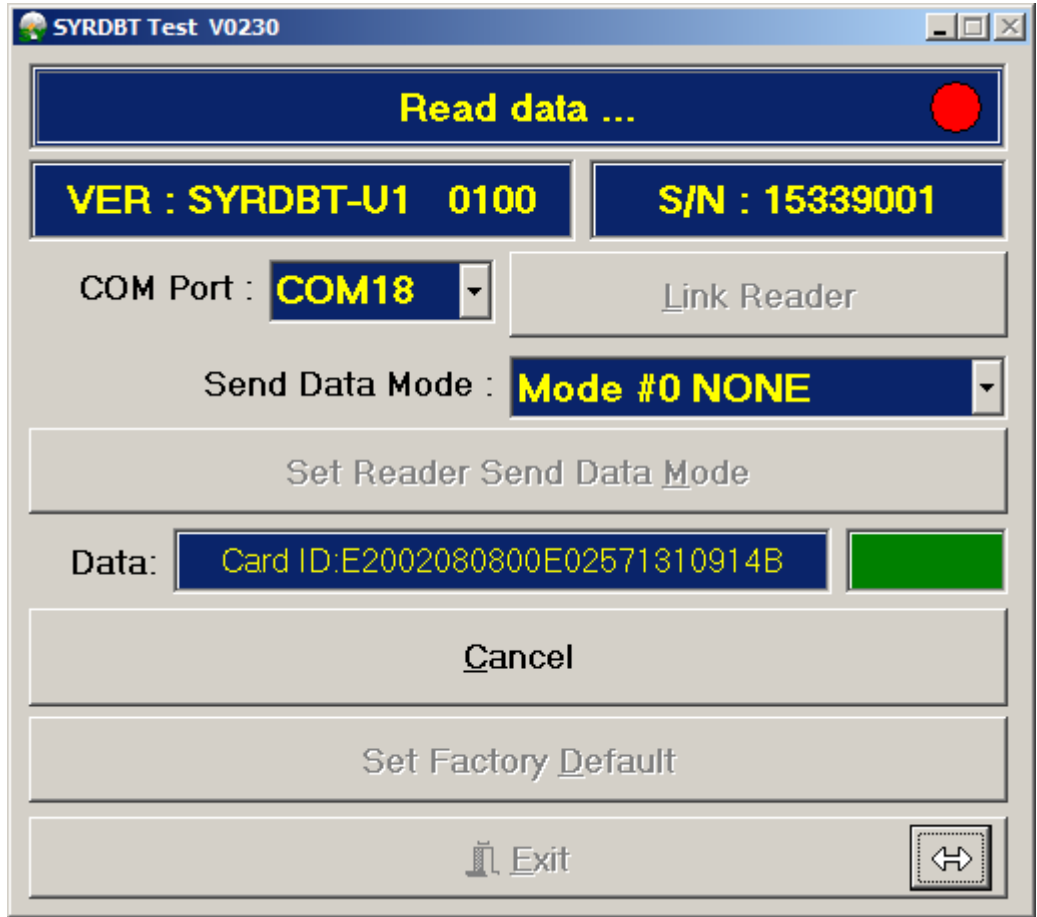

4. Power command 電源設定 (請點選紅色圈選處展開設定頁面)

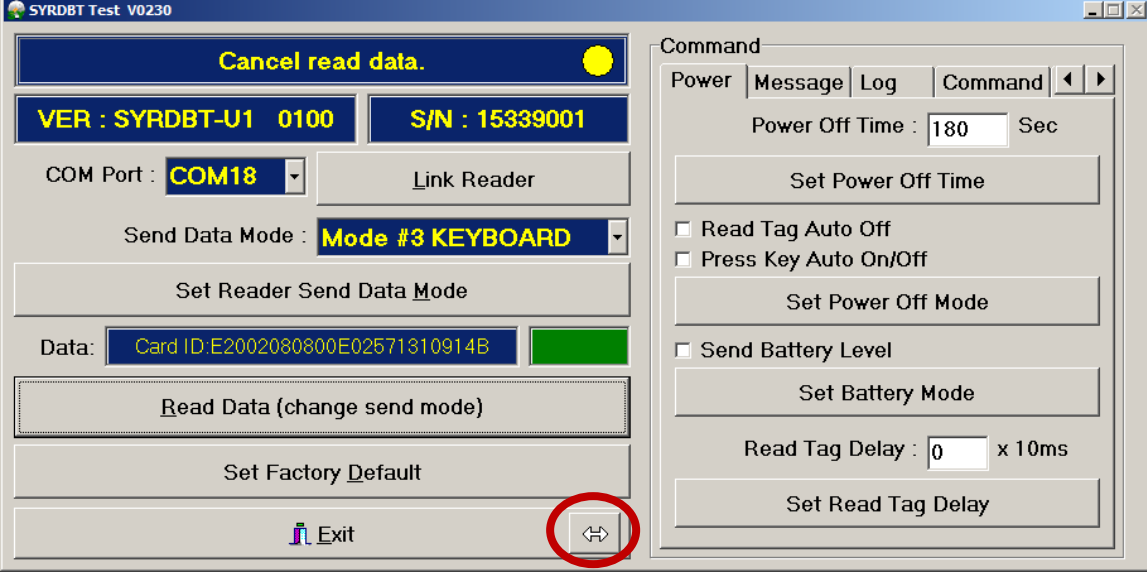

- a. Power off time: 設定自動關機時間 (預設為 180 秒), 0 表示停用此功能。
- b. Power off mode : (預設皆為關閉)

Read tag auto off -啓用讀卡自動關機. press key auto off-啓用按鍵關機功能

- c. Send battery level: 裝置將在發送 TAG 資訊時加上電池電量訊息。(預設為關閉)
- d. Read tag delay : 讀卡間隔時間設定。

#### 5. Message command 訊息設定

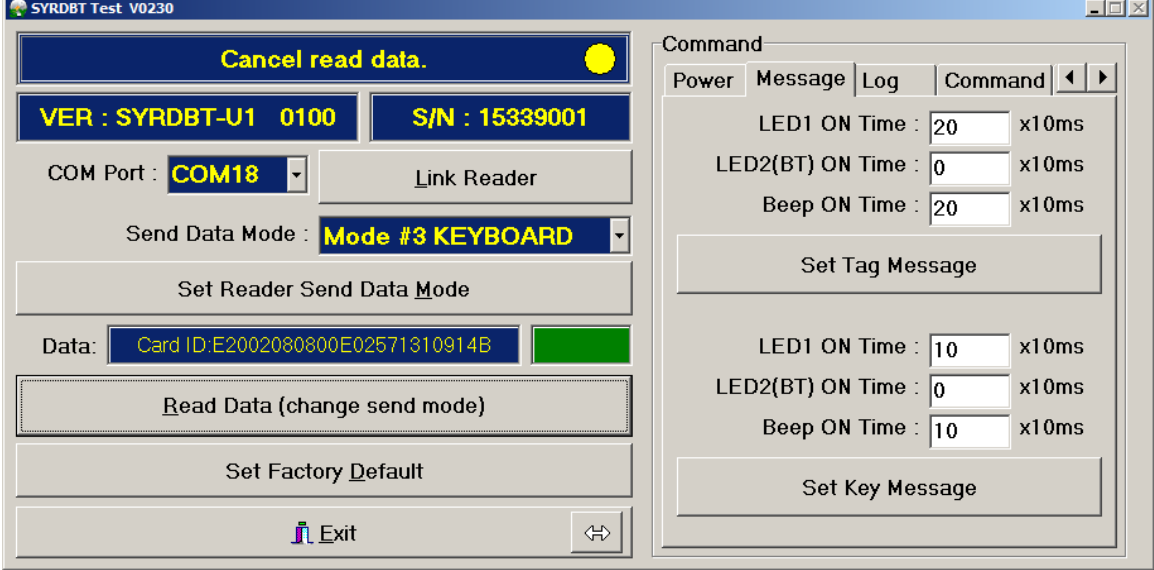

Set tag message: 設定感應卡片時, LED 燈和蜂鳴器的執行時間。

Set key message: 設定按下按鈕時, LED 燈和蜂鳴器的執行時間。

6. Log command 紀錄設定

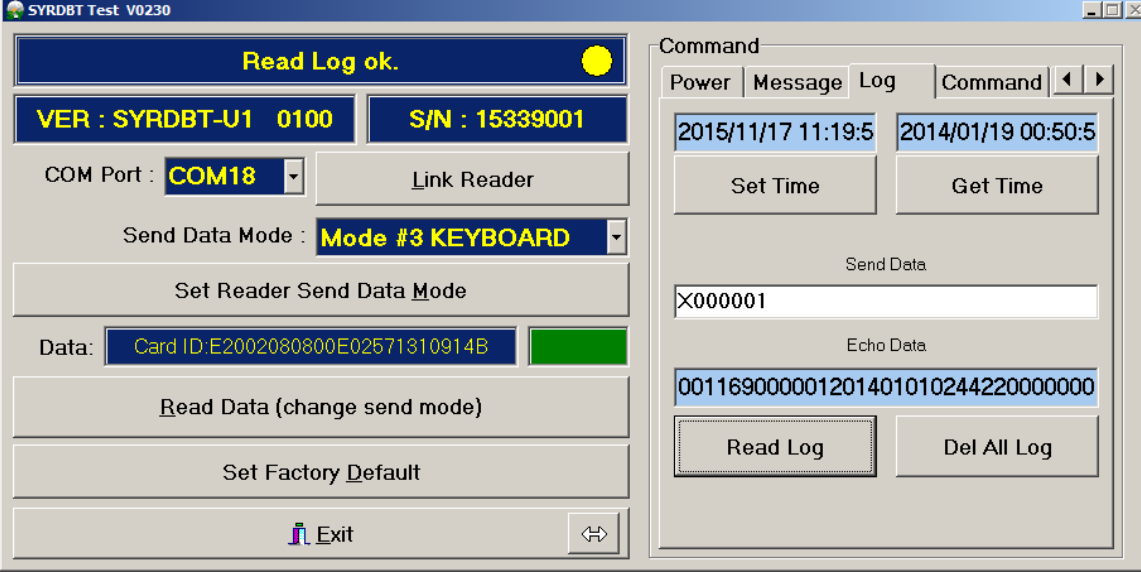

Set time: 令裝置與使用者電腦時間同步。

Get time: 讀取當前裝置的時間。

Read log : 輸入指令來讀取裝置的紀錄。

ex. 輸入 X000001 為讀取裝置訊息中第 1 個紀錄, X000153 為讀取裝置訊息中第 153 個紀錄 Del all log: 刪除裝置上的所有紀錄。

7. Command test: 指令測試

在 Send Data 欄位中輸入想測試的指令後,點選 Test Command 執行測試。

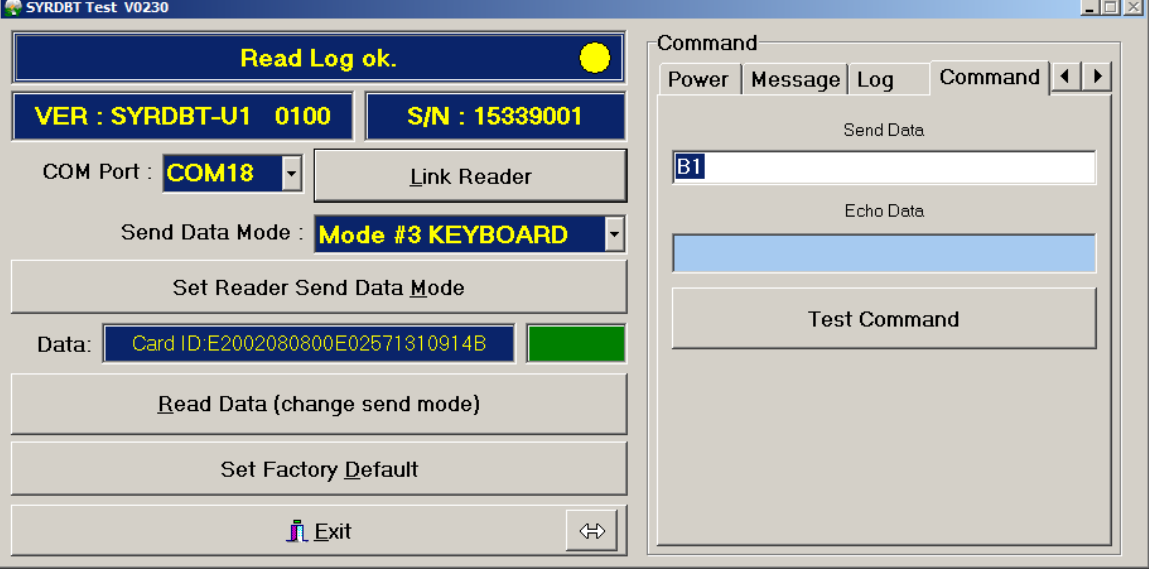

#### 8. BT-U1 command **(**僅適用於 **SYRDBT-U1)**

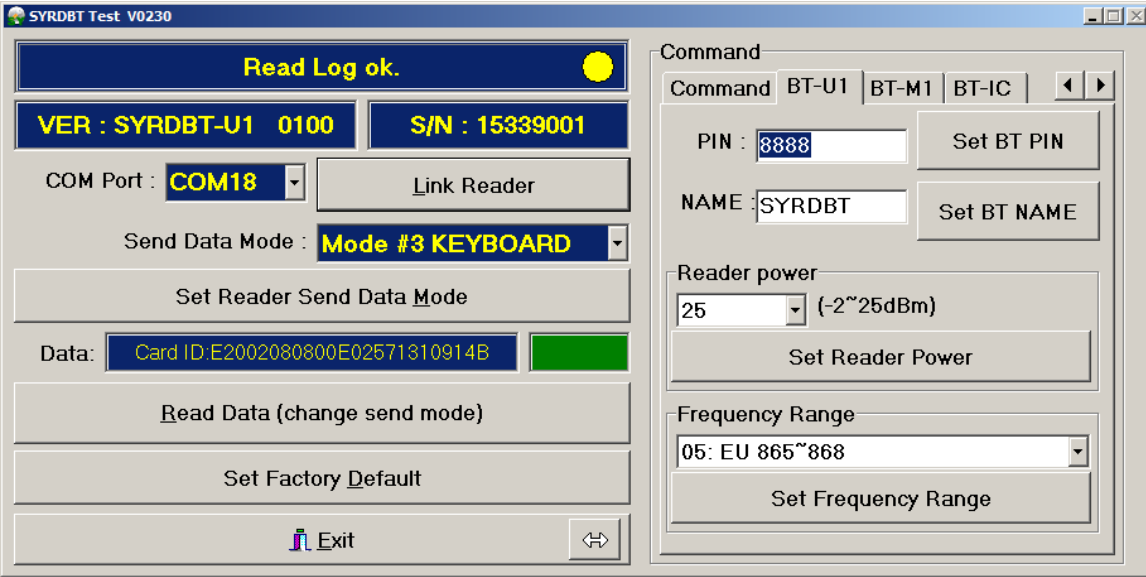

Set BT PIN : 設定裝置藍牙 PIN 碼。

Set BT NAME: 設定裝置的藍牙名稱。

Read power: 調整裝置的 UHF RFID 強度, 25 dBm 為最大範圍 (預設), -2 為最小。 Frequency Range: 依不同國家調整裝置頻率。

#### 9. BT-M1 command **(**僅適用於 **SYRDBT-M1)**

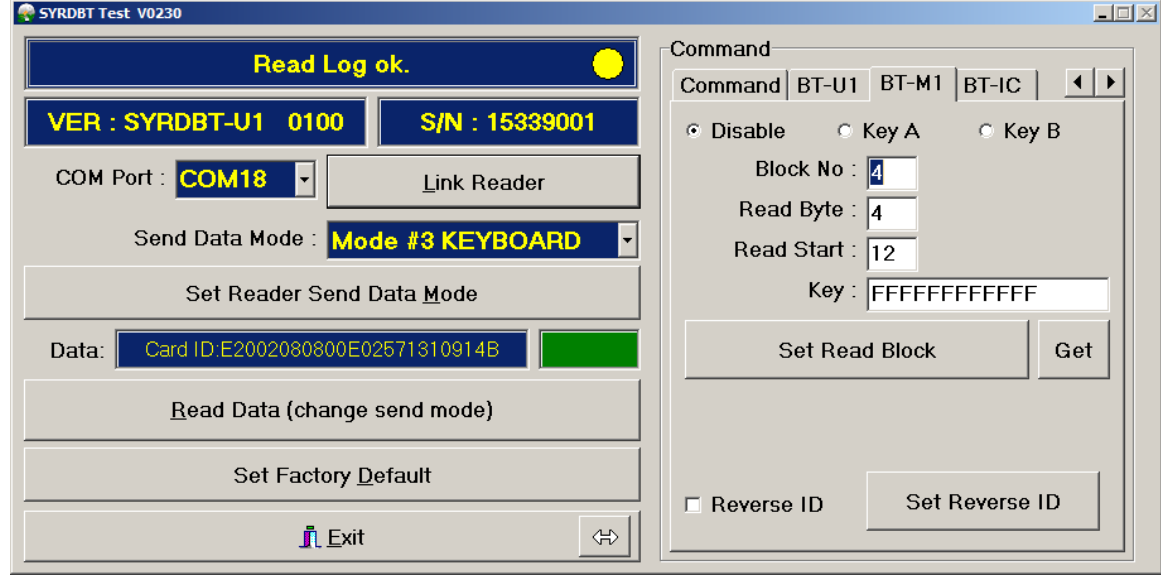

設定裝置讀取 mifare 特殊區塊。(預設為關閉)

#### 10. BT-IC command **(**僅適用於 **SYRDBT-IC)**

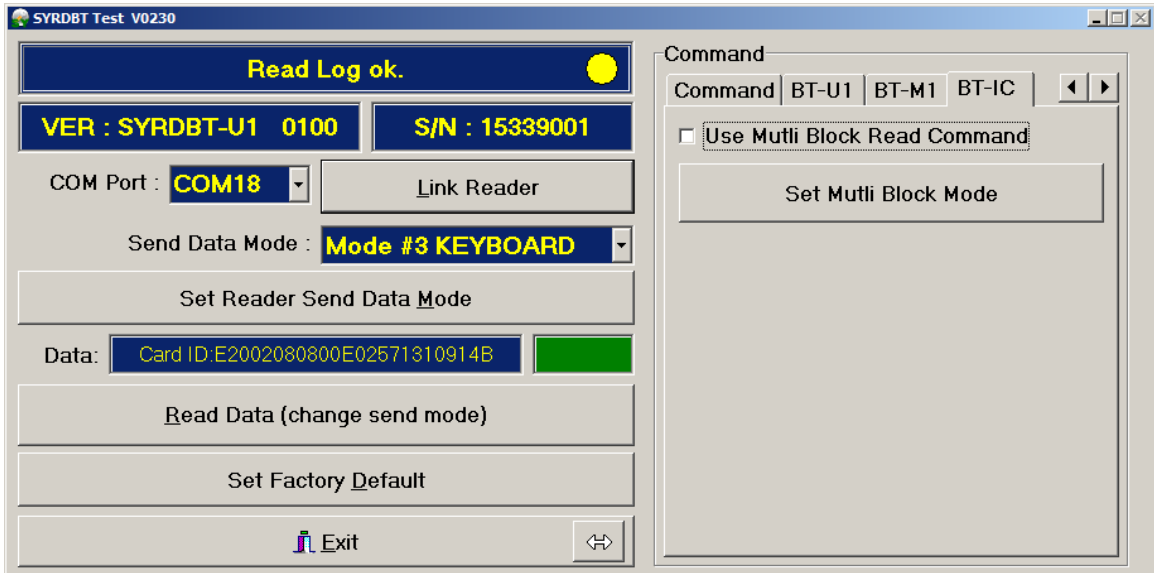

Set Multi Block mode: 啟用支援讀取 I-code 多區塊。.